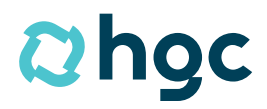

Gemeinsam voraus.

# **Schulungsunterlagen Mitarbeiterstammdaten**

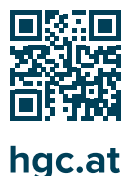

# **Inhaltsverzeichnis**

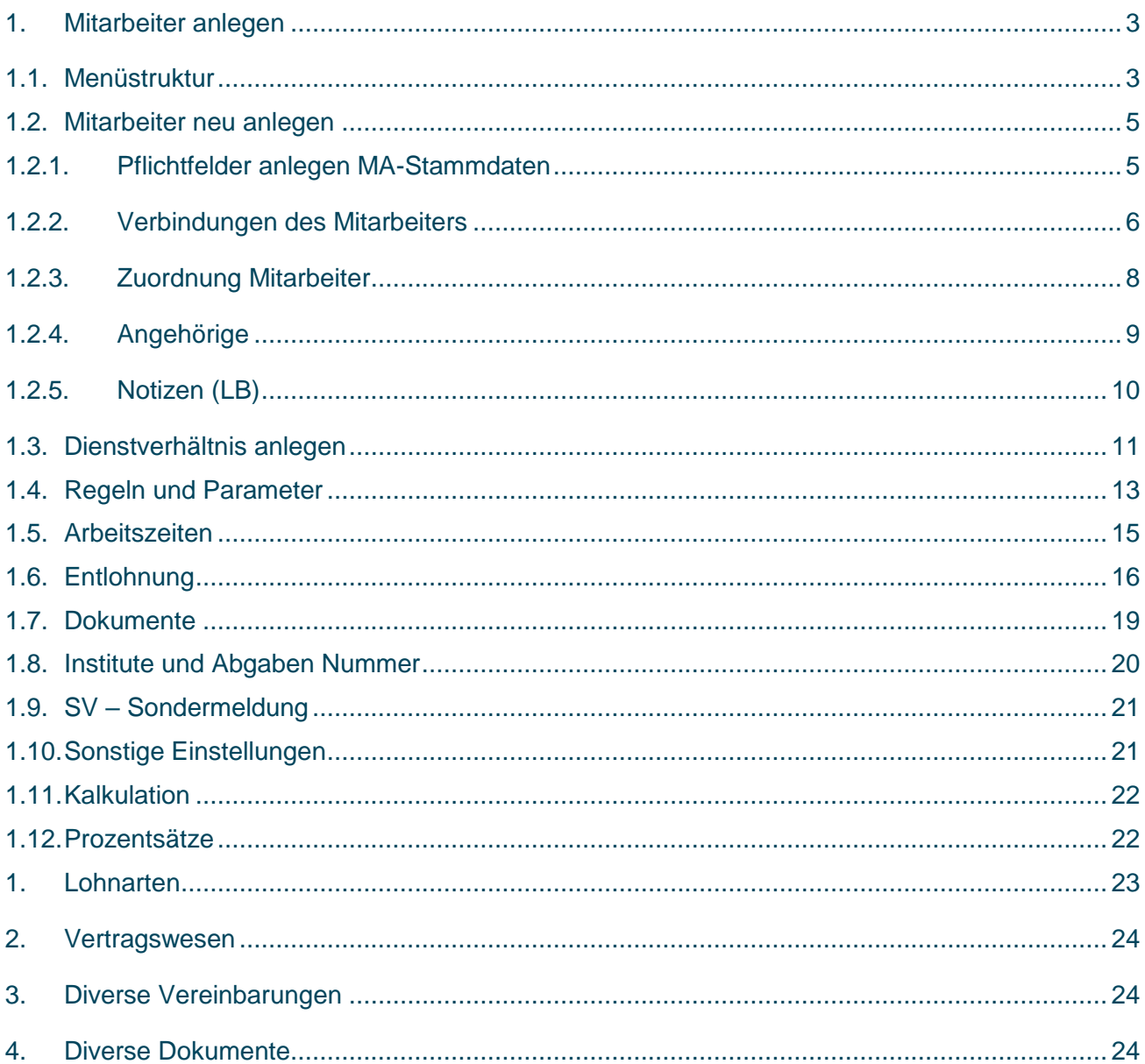

Aus Gründen der besseren Lesbarkeit wird auf die gleichzeitige Verwendung männlicher und weiblicher Sprachformen verzichtet. Sämtliche Personenbezeichnungen gelten gleichwohl für beiderlei Geschlecht.

## <span id="page-2-0"></span>1. Mitarbeiter anlegen

#### <span id="page-2-1"></span>**1.1. M e n ü s t r u k t u r**

Im Programm "Basic" → "Mitarbeiterstammdaten WEB" können Mitarbeiter neu angelegt werden. Weiters sind alle Mitarbeiterdaten darin hinterlegt ob aktive, inaktive Mitarbeiter, Bewerber oder Planstellen. Beim Einstieg in das Menü wird der erste Mitarbeiter im Alphabet angezeigt und der Menüpunkt "MA Stammdaten" (blau markiert) dargestellt.

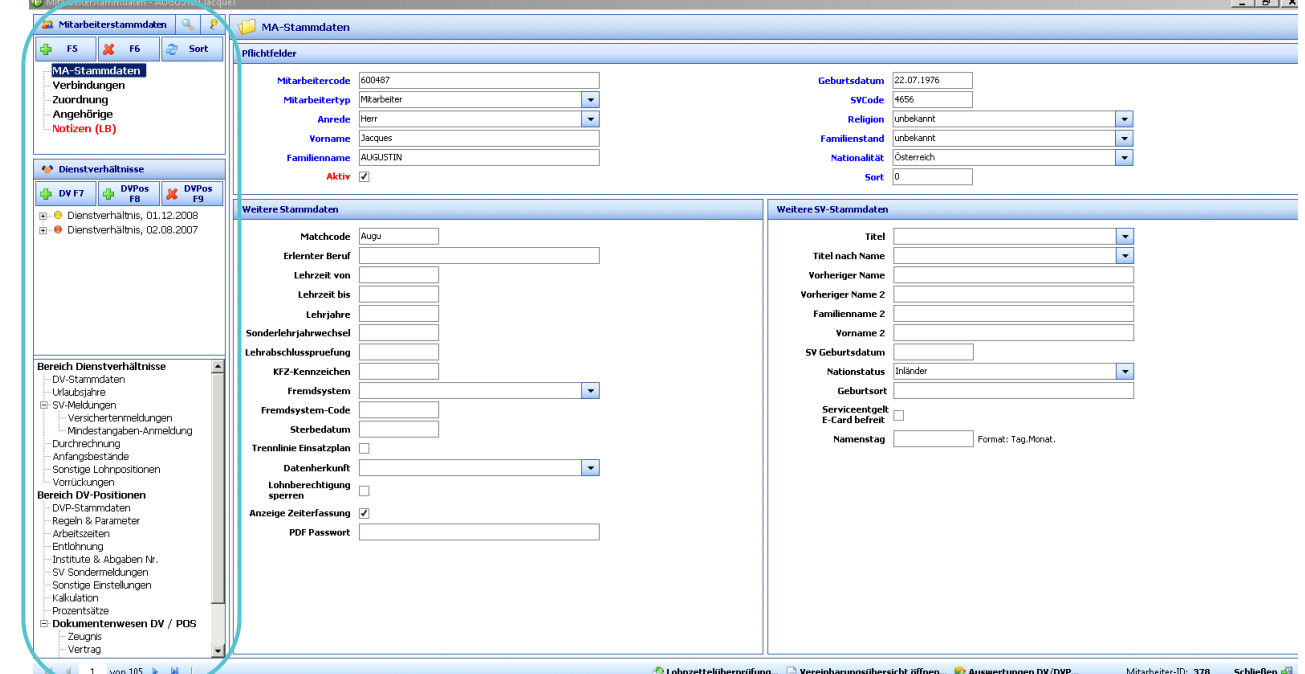

Auf der linken Seite (siehe rote Markierung) sind die einzelnen Menüpunkte strukturiert.

Im ersten Feld sind folgende mögliche Mitarbeiterdaten zu hinterlegen:

- **"MA Stammdaten":** siehe Screenshot
- **"Verbindungen":** Adresse, Bankverbindung, Kommunikation
- **"Zuordnung":** Welche Kostenstelle und welche Zuordnung beim Dienstplan, Listen, Berichtswesen, ggf. % Aufteilung zwischen Kostenstellen
- **"Angehörige":** Hinterlegung von Angehörigen des Mitarbeiters
- **"Notizen" (LB=Lohnbuchhaltung):**

Individuelle Hinterlegung von Notizen, die die Lohnbuchhaltung des Mitarbeiters betreffen.

Mit Klick auf das jeweilige Feld (Feld wird blau hinterlegt) werden auf der rechten Seite des Menüs die möglichen Eingabefelder angezeigt.

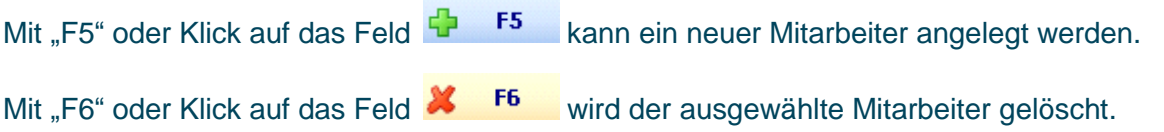

 $\boxed{2}$ 

3

Mit Klick auf den Button "Sort" <sup>29</sup> Sort können die Mitarbeiter in der zugeordneten Kostenstelle individuell sortiert werden (Anmerkung: Mitarbeiter können nur in derselben Kostenstellenzuordnung sortiert werden).

Mi Klick auf die Lupe  $\left|\mathbb{R}\right|$  kann nach Mitarbeitern gesucht werden.

Mi Klick auf die Lupe  $\mathbb{R}$  wird der linke Strukturbaum ausgeblendet.

Im zweiten Strukturfeld müssen die Dienstverhältnisse oder Positionswechsel hinterlegt werden.

Mit "F7" oder Klick auf diesen Button wird ein neues Dienstverhältnis angelegt.

Mit "F8" oder Klick auf diesen Button wir die Dienstverhältnisposition angelegt.

Mit "F9" oder Klick auf diesen Button wird die ausgewählte Dienstverhältnisposition gelöscht. Zuvor ist die jeweilige DV-Position (siehe Screenshot) auszuwählen.

Anmerkung: Um ein Dienstverhältnis vollständig anzulegen, müssen zuerst das Dienstverhältnis und anschließend die DV-Position angelegt werden. Beim Löschen muss zuerst die DV-Position und dann erst das Dienstverhältnis gelöscht werden.

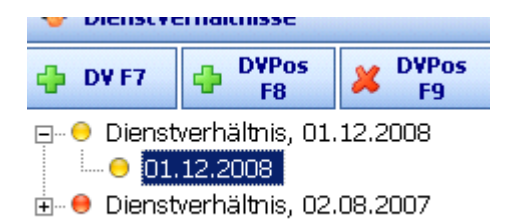

2

Im dritten Strukturfeld wird mit Klick auf die jeweilige Bezeichnung des Menüunterpunktes das Menü rechts angezeigt. Die meisten Menüpunkte sind den Lohnverrechnern vorbehalten und für die einfache Stammdatenverwaltung nicht relevant.

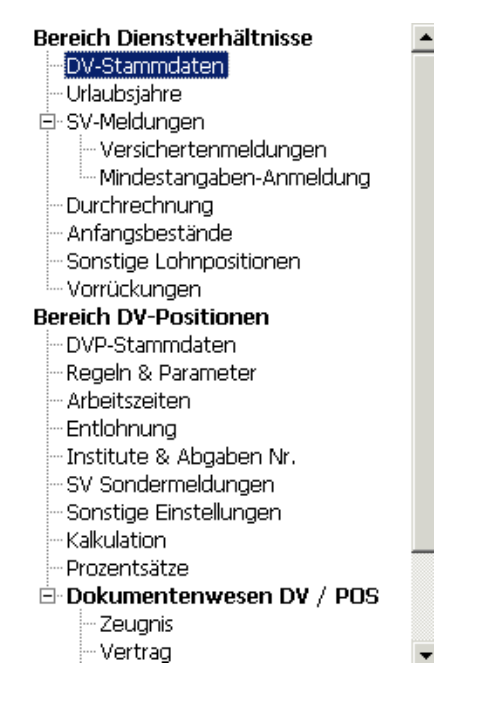

#### <span id="page-4-0"></span>**1.2. M i t a r b e i t e r n e u a n l e g e n**

#### **1.2.1. Pflichtfelder anlegen MA-Stammdaten**

<span id="page-4-1"></span>Um einen Mitarbeiter neu anzulegen, kann im oberen Strukturfeld mit Klick auf Fanskeinder die "F5" Taste der Mitarbeiter neu angelegt werden.

Es wird ein Pop-up-Fenster geöffnet und die jeweiligen Mitarbeiter Stammdaten sind einzutragen.

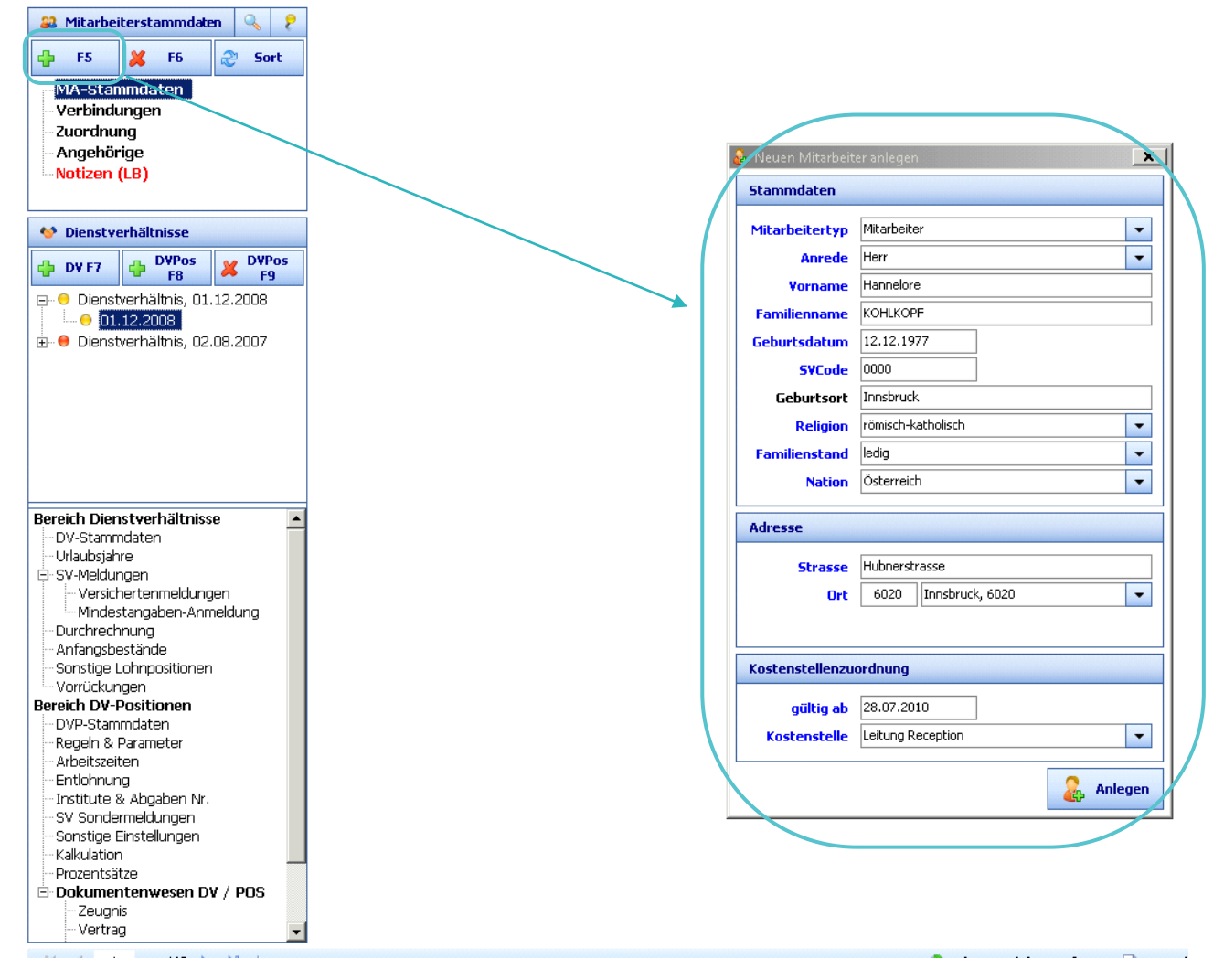

Alle Felder, bis auf "Geburtsort", des Pop-up-Menüs sind Pflichtfelder!

- **"Mitarbeitertyp"** auswählen:
	- "Mitarbeiter" auswählen bei neuem Mitarbeiter
	- "Bewerber" bei Bewerber, etc.

Anmerkung: Diesen Status kann man im Nachhinein wieder abändern.

- **2** "Anrede": "Herr" oder "Frau" auswählen
- **"Vorname", "Nachname" und "Geburtsdatum"** eintragen
- **"SV Code eintragen" – 4-stellig:** Falls man den SV Code noch nicht vorliegen hat, dann kann man mit der Eingabe von "0000" (4 Nullen) dieses Feld übersteuern.
- **"Religion":** Muss deswegen eingetragen werden, da bestimmte Ansprüche von Feiertagen über dieses Feld beim Mitarbeiter geregelt werden.
- **"Familienstand" und "Nation":** Status auswählen
- **"Straße"** des Hauptwohnsitzes eintragen
- **Postleitzahl eintragen** → es wird ein Fenster mit den zugeordneten Orten geöffnet
- **"gültig ab":** Beginndatum des Dienstverhältnisses
- **"Kostenstelle":** es muss jene Kostenstelle ausgewählt werden, der der Mitarbeiter zugeordnet wird (siehe Screenshot) – "Leitung Rezeption" wurde ausgewählt
- **Anschließend auf den Button "Anlegen"** Rubben und die Pflichtstammdaten des Mitarbeiters sind angelegt.
- **2** Des Weiteren können die Felder "Weitere Stammdaten" (z. B. Lehrzeit bei Lehrlingen, Datum Lehrabschlussprüfung, KFZ-Kennzeichen, etc.) und "Weitere SV-Stammdaten" ausgefüllt werden.

#### **1.2.2. Verbindungen des Mitarbeiters**

<span id="page-5-0"></span>Mit Klick auf "Verbindungen" im linken Strukturbaum wird das Menü "Verbindungen" auf der rechten Seite geöffnet (siehe Screenshot).

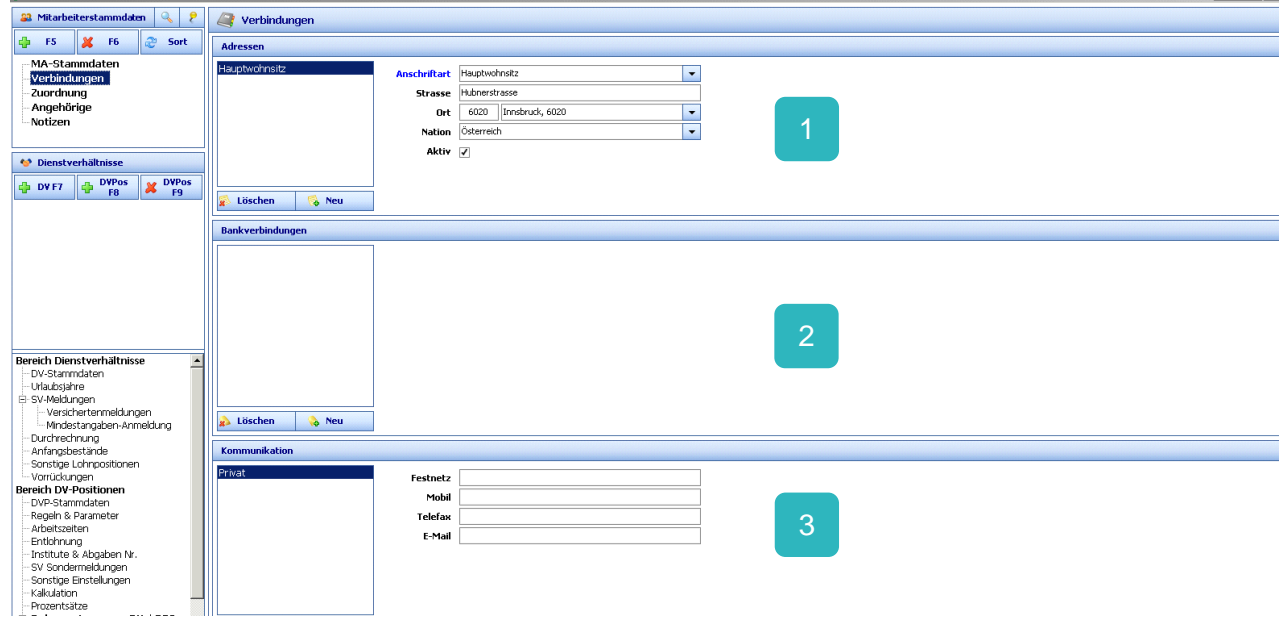

Die Hauptadresse wird angezeigt, die man bereits bei der Pflichtfeldereingabe eingetragen hat. Mit Klick auf den Button "Neu" **& Neu** könnte bei der Adresse noch eine Nebenadresse eingetragen werden. Bitte immer dem hgc Kundenbetreuer Bescheid geben, falls sich die Hauptadresse ändert, da dafür eine Änderungsmeldung bei der Krankenkasse notwendig wird.

Im Menü "Bankverbindungen" können mit Klick auf den Button "Neu" die Neu die relevanten Bankdaten eingetragen werden.

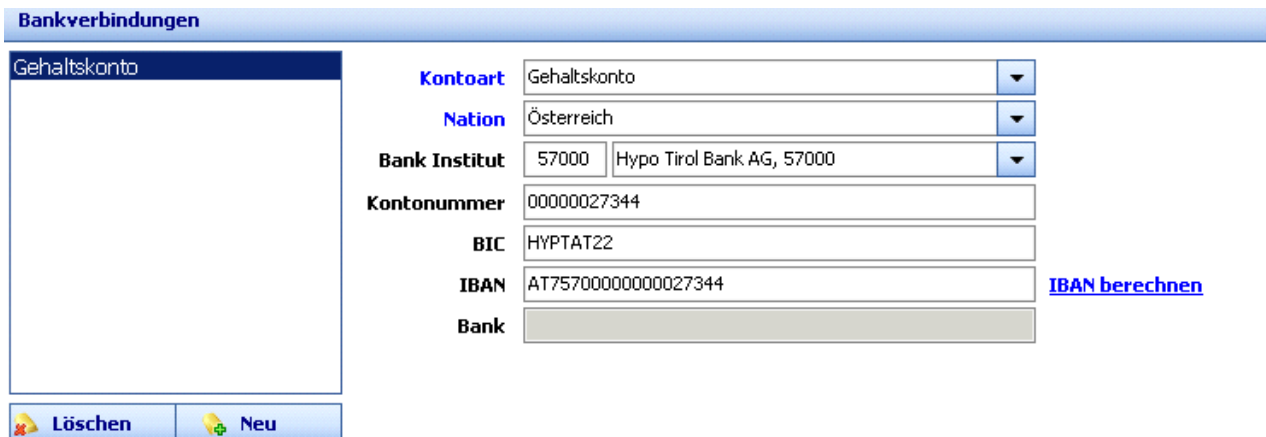

Es wird automatisch ein Gehaltskonto mit den notwendigen Pflichtfeldern geöffnet. Bei der Eingabe der Bankleitzahl wird automatisch die richtige Bank eingetragen. Wird die gewünschte Bank nicht automatisch angezeigt, dann wenden Sie sich bitte an den hgc Kundenbetreuer. Wird die Kontonummer eingetragen und anschließend auf den Button "IBAN berechnen" geklickt, wird der IBAN Code automatisch berechnet und hinterlegt. Das wäre für Auslandsüberweisungen notwendig. Falls die jeweilige Bank nicht automatisch ausgewählt wird, dann nehmen Sie bitte Kontakt mit dem hgc Kundenbetreuer auf.

Wird auf den Button "Löschen" <sup>2</sup> Löschen geklickt, werden die Daten unweigerlich gelöscht und können nicht mehr rückgängig gemacht werden.

Die Datenhinterlegung des Gehaltskontos des Mitarbeiters ist für die Überweisung mittels Datenträger notwendig und wird zudem auf der Zahlungsliste angezeigt.

Im Menü "Kommunikation" können in den jeweiligen Feldern (selbsterklärend) die Daten eingetragen werden.

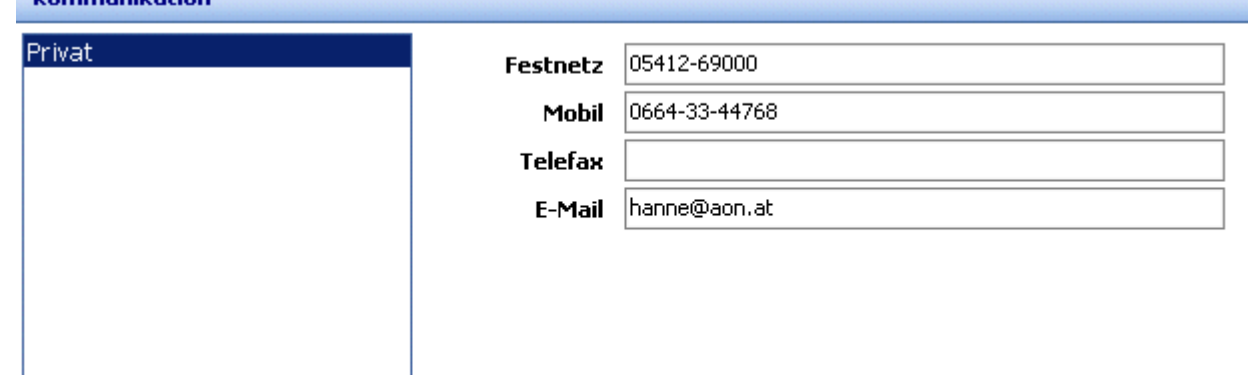

3

Kommunikation

2

# <span id="page-7-0"></span>2. Zuordnung Mitarbeiter

Unter "Zuordnung" können folgende Einstellungen durchgeführt werden.

Standardzustellung ist grundsätzliche jene, die bereits bei der Pflichfeldeingabe unter MA-Stammdaten beim Anlegen zugeordnet wurde. Der Mitarbeiter ist standardmäßig dieser Kostenstelle zugeordnet und somit auch bei den "Weiteren Zuordnungen" dieser Hauptkostenstelle zugeordnet.

Es ist jedoch möglich, diesen Mitarbeiter individuell bei den Auswählfeldern "Weitere Zuordnungen" einer anderen Kostenstelle zuzuordnen.

Z. B. kann ein Mitarbeiter im Auswahlfeld Dienstplanzuordnung einer anderen Kostenstelle zugeordnet werden, die nicht die kostentechnische Kostenstelle ist. Somit könnte der Mitarbeiter im Einsatzplan in einer anderen Kostenstelle geplant werden.

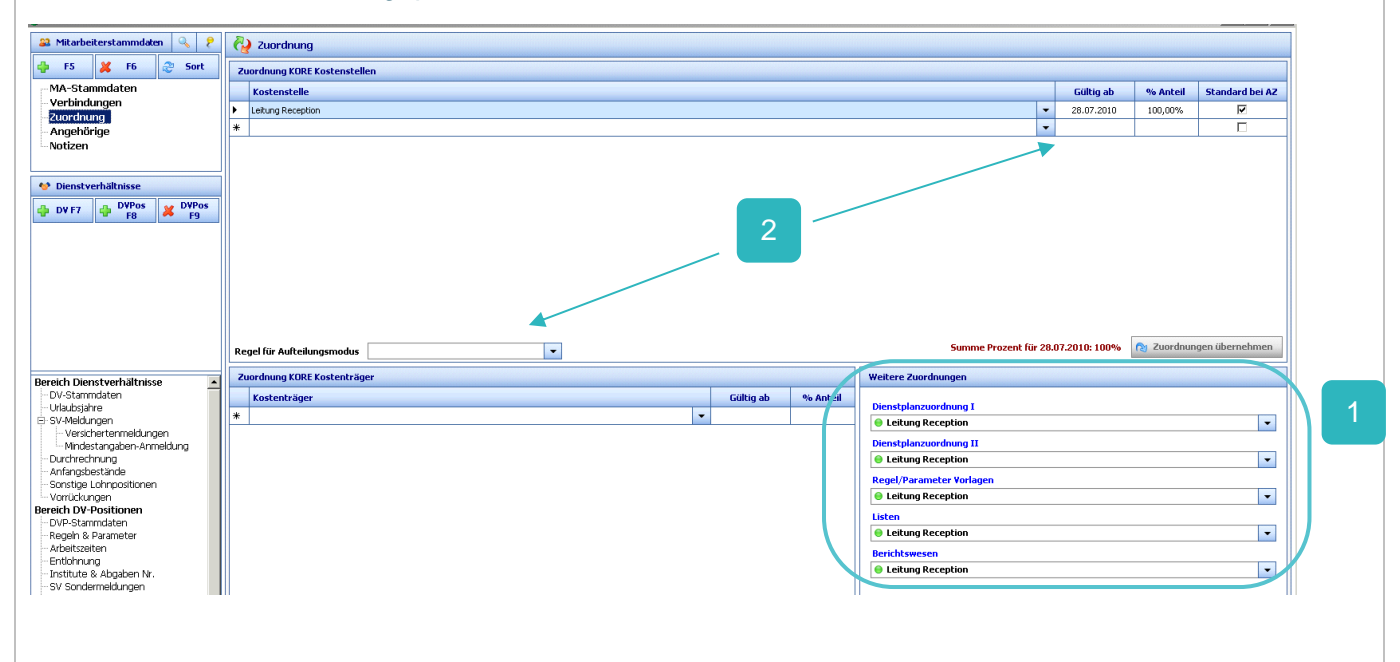

Man hat die Möglichkeit, auch die Kosten prozentmäßig auf zwei oder mehrere Kostenstelle aufzuteilen. Dafür muss im Feld "Regel für Aufteilungsmodus" nach Prozentzuteilung hinterlegt werden. Es ist jedoch notwendig, dass zuvor das Dienstverhältnis und die DV-Position angelegt werden.

Beim nächsten Screenshot sieht man die Einstellung, wenn man einen Mitarbeiter auf zwei Kostenstellen kostenmäßig mit einem fixen Prozentsatz aufgeteilt haben möchte.

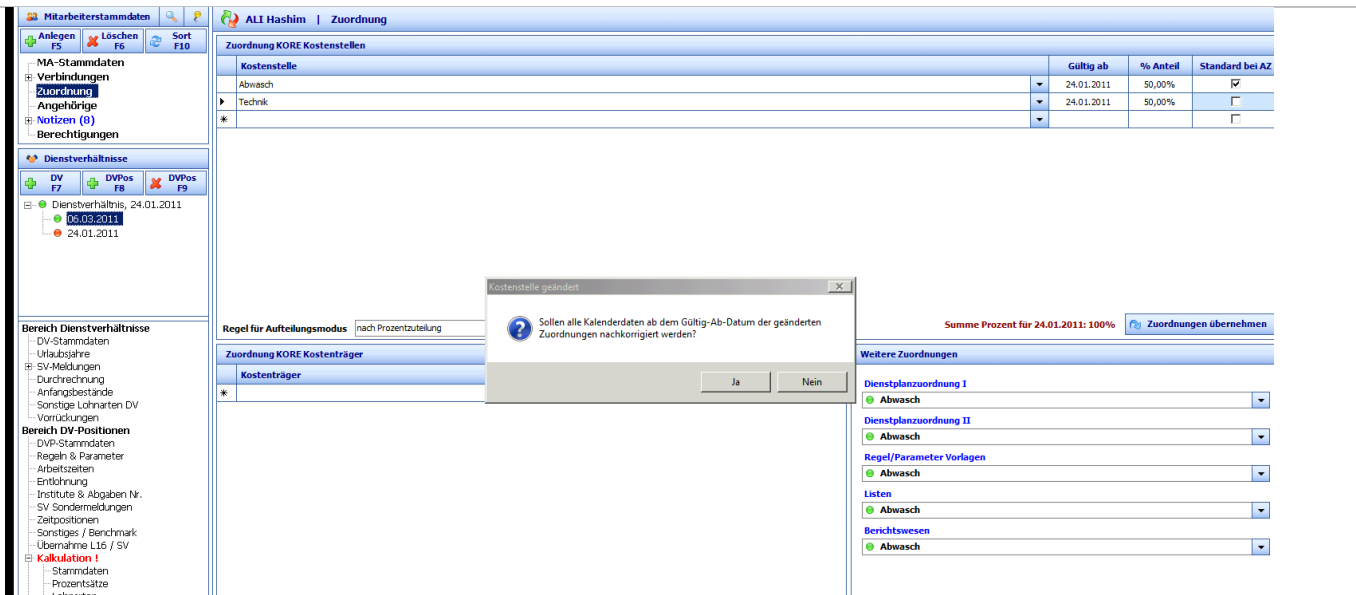

Falls diese Meldung mit "Ja" bestätigt wird, kann auch rückwirkend die Zuordnung zum gewünschten Zeitraum durchgeführt werden.

Bei "Standard bei AZ" darf nur bei einer Kostenstelle das Häkchen gesetzt sein. Meist auf der Hauptkostenstelle damit der Mitarbeiter beim Berichtswesen und bei etwaigen Listen darin zugeordnet bleibt.

## <span id="page-8-0"></span>3. Angehörige

Mit Klick auf "Angehörige" können folgende Einstellungen durchgeführt werden.

Mit Klick auf den Button "Neu" wird das Pop-up-Fenster "Neuer Angehöriger" geöffnet.

Die geöffneten Felder sind auszufüllen und der Angehörige wird im System angelegt, nachdem auf den Button "Anlegen" geklickt wurde.

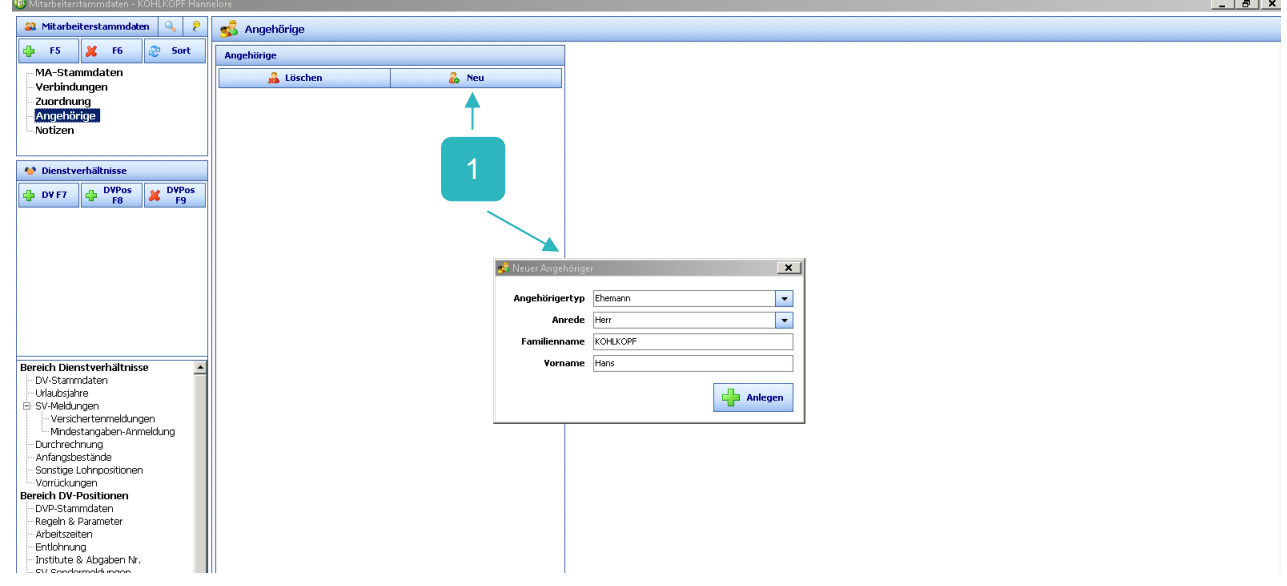

Ist der "Angehörige" angelegt, können weitere Daten des Angehörigen hinterlegt werden.

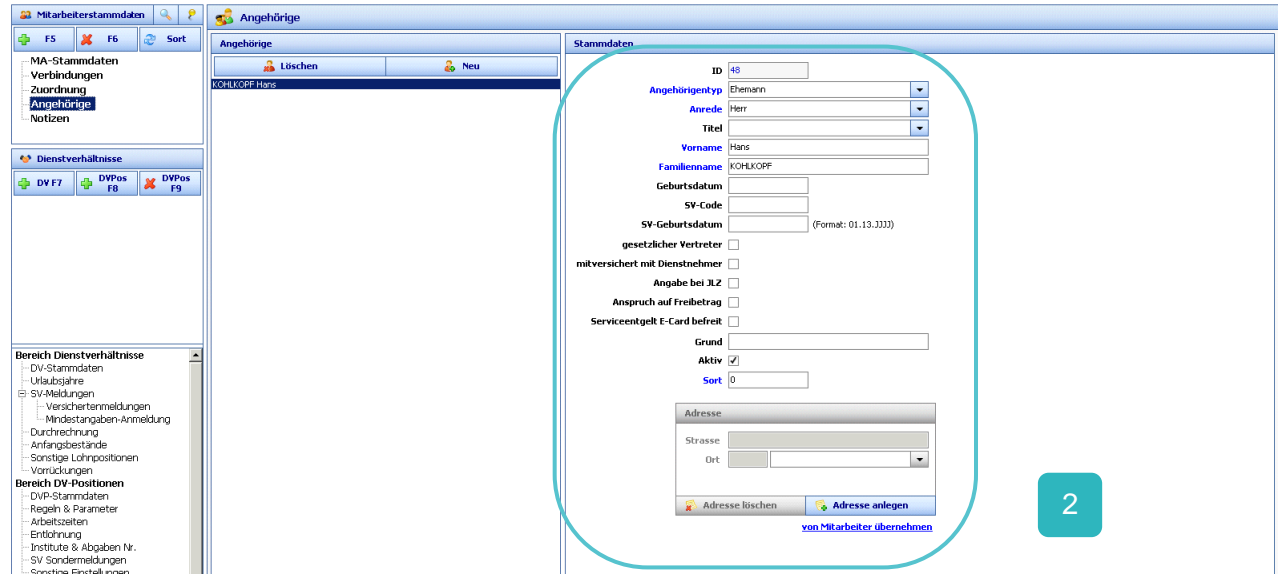

2

Klickt man auf "von Mitarbeiter übernehmen" werden die Adressdaten vom zugeordneten Mitarbeiter übernommen oder man klickt auf "Adresse anlegen" wo Straße und Ort manuell eingetragen werden können. Klickt man auf den Button "Adresse löschen", wird die hinterlegte Adresse wieder gelöscht.

Klickt man auf den Button "Löschen" werden werden die gesamten Daten des Angehörigen gelöscht.

#### **3.1.1. Notizen (LB)**

<span id="page-9-0"></span>Mit Klick auf "Notizen" können folgende Einstellungen durchgeführt werden:

- Um eine Notiz anlegen zu können, muss auf den Button "+" For geklickt werden und die Notizfelder werden geöffnet.
	- Es können rechts die Felder eingetragen werden und anschließend

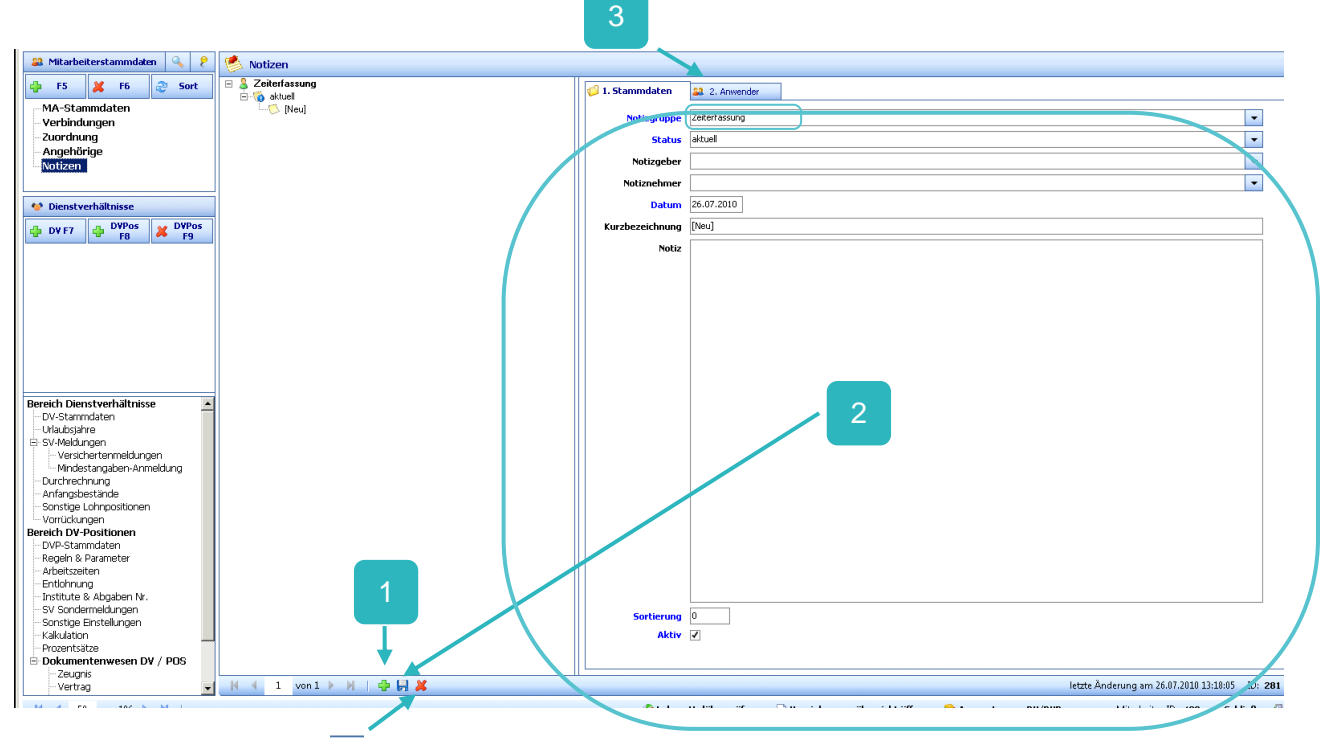

Mit Klick auf den Button **&** wird die Notiz wieder gelöscht!

Mit Klick auf den Button "Anwender" können jene Anwender zugeordnet werden, die diese Notiz sehen dürfen.

Mit Klick auf den Menüpunkt "Notizen" wird die Notizenzuordnung nochmals geteilt angezeigt. Je nach Betreff wird die Notiz dem Mitarbeiter, der Kostenstelle oder dem Unternehmen zugeordnet. Zuordnung beim Mitarbeiter betrifft nur diesen Mitarbeiter (z. B. Mitarbeiter erhält bei der Schlussabrechnung 200 € Prämie netto dazu).

#### <span id="page-10-0"></span>**3.2. D i e n s t v e r h ä l t n i s a n l e g e n**

Mit Klick auf "+ DV F7" DV F7 oder mit der "F7" Taste wird das Dienstverhältnis angelegt.

Es wird ein Pop-up-Fenster geöffnet, wo folgende Daten (siehe Screenshot) zu hinterlegen sind.

Wählt man beim Feld "Kollektivvertrag" "Angestellte im Gastgewerbe" aus, ist beim Lohnsystem "Standard" und bei der Lohngruppe "Standard" zu hinterlegen.

Wählt man beim Feld "Kollektivvertrag" "Arbeiter im Gastgewerbe" aus, ist beim Lohnsystem "Festlohnsystem" und bei der Lohngruppe "Standard" zu hinterlegen. Wird das Flag (Häkchen) "Lohnsystem und -gruppe auf Kostenstelle übernehmen" gesetzt, werden automatisch das richtige Lohnsystem und die richtige Lohngruppe in den Feldern hinterlegt.

Anmerkung: Diese Standardeinstellungen treffen zu 90% zu, außer dieser Mandant (Kunde) hat eine andere Art an Lohnsystem vereinbart. Dann kann dies vom jeweiligen hgc Kundenbetreuer hinterfragt werden.

2

Im Feld Tätigkeit wird ein weiteres Pop-up-Fenster geöffnet "Tätigkeitsauswahl", wo die Gehaltsgruppe (Nomenklatur auswählen), die Tätigkeitspositionszeile, die Vorrückungsstufe, Betriebszugehörigkeit (Standardeinstellung: 0-3 (0-2 bei Gr. 4) bei neuen Mitarbeitern) und die Tätigkeit auszuwählen sind.

Diese Zuordnungen beziehen sich auf die aktuellen KV Positionen und sind für die Berechnung der Löhne und Gehälter für den Mitarbeitervertrag, etc. relevant. Anschließend auf den Button "Übernehmen" klicken und das Tätigkeitsfeld ist zugeordnet.

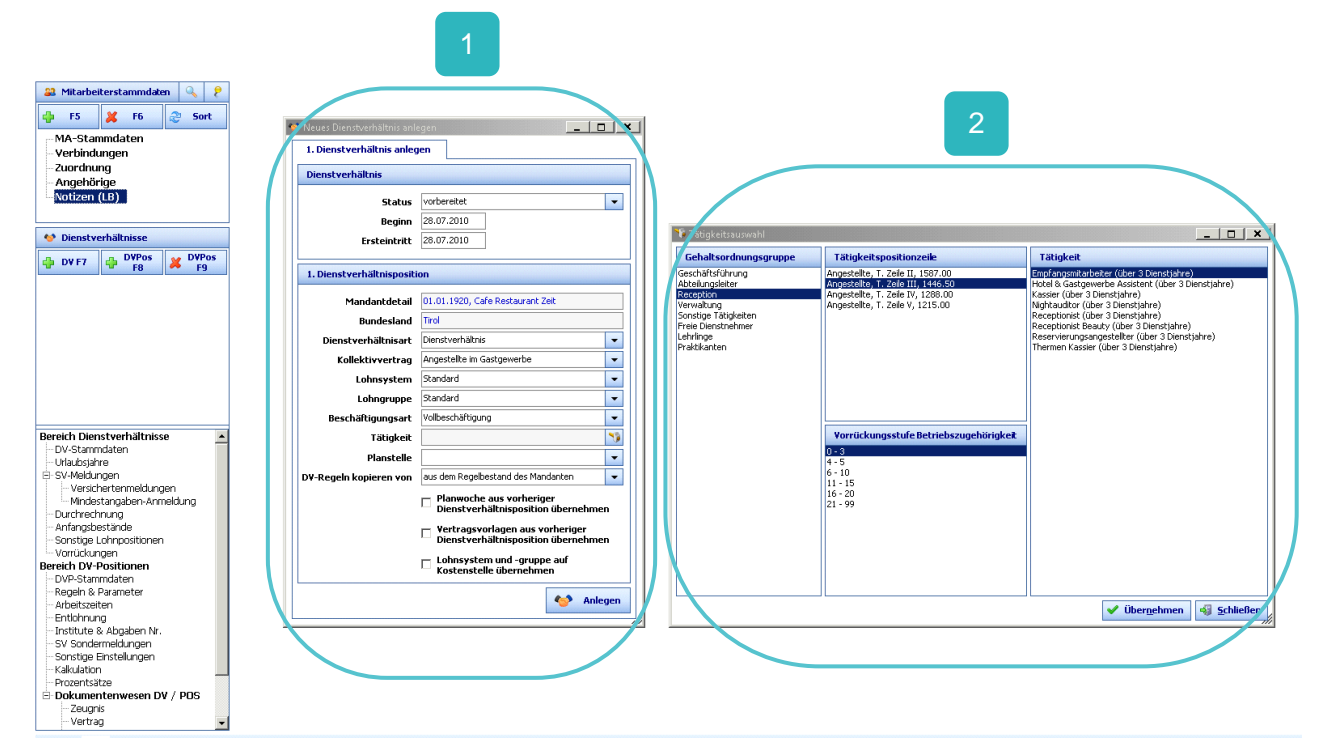

Das Feld "Planstelle" sollte auch zugeordnet werden. Das heißt, dass der Mitarbeiter mit einer Planstelle in der Kostenstelle verknüpft wird.

Anschließend auf den Button "Anlegen" klicken und die DVP-Stammdaten sind angelegt.

Unter der Rubrik "Bereich DV-Positionen" Menü "DVP-Stammdaten" können weitere Stammdaten hinterlegt werden. Z. B. befristetes Ende des Mitarbeiters, Mutterschutz ab, etc.

In der Rubrik Grunddaten kann ggf. im Feld Sondertätigkeit und Tätigkeitsbeschreibung relevante Information hinterlegt werden.

Der Status des Mitarbeiters ist noch auf vorbereitet und jetzt muss die Arbeitszeit hinterlegt werden. Rubrik "Bereich DV-Positionen" → Arbeitszeiten siehe Seite 14

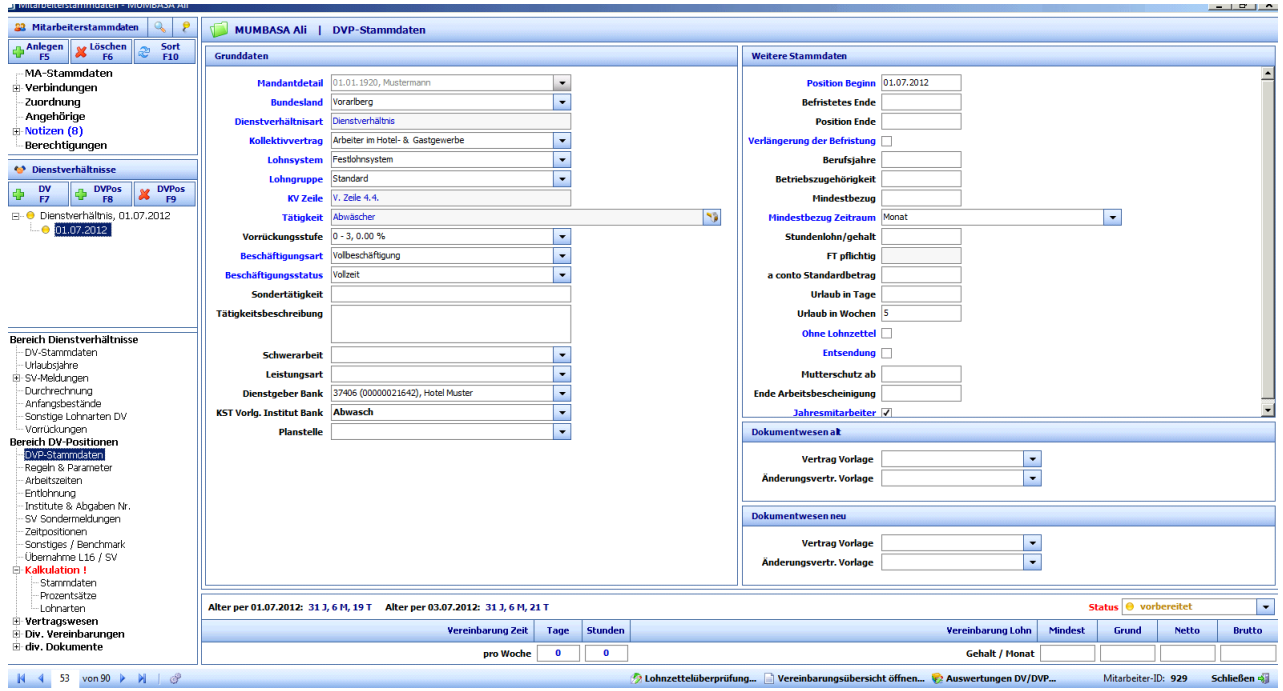

#### <span id="page-12-0"></span>**3.3. R e g e l n u n d P a r a m e t e r**

Im Strukturbaum ist das Menü "Regeln & Parameter" auszuwählen .

Die Grundregeln und Parameter sind bereits von der hgc voreingestellt bzw. mit den jeweiligen Ansprechpartnern des Mandanten ab Betriebsübernahme besprochen und die Standardregeln hinterlegt.

Die Regeln sind nach Bereichen, Typ und Bezeichnungen unterteilt.

Diese Regelen steuern einerseits den vereinbarten Vertrag und sind im System die Basis für die richtigte individuelle Berechnung jedes einzelnen Mitarbeiters.

Es sollten die richtigen Regeln/Einstellungen (z.B. Feiertragregelung) hinterlegt sein bevor man die Arbeitszeit und anschließend die Entlohnung berechnet.

Klickt man auf den Button "Erfassung anzeigen" wird das Menü geöffnet, in dem diversen Regeln individuell dem Mitarbeiter zugeordnet werden können. Zudem sind die wichtigsten Regeln und dessen Funktionen beschrieben. Bei Unklarheiten wenden Sie sich an den hgc Kundenbetreuer.

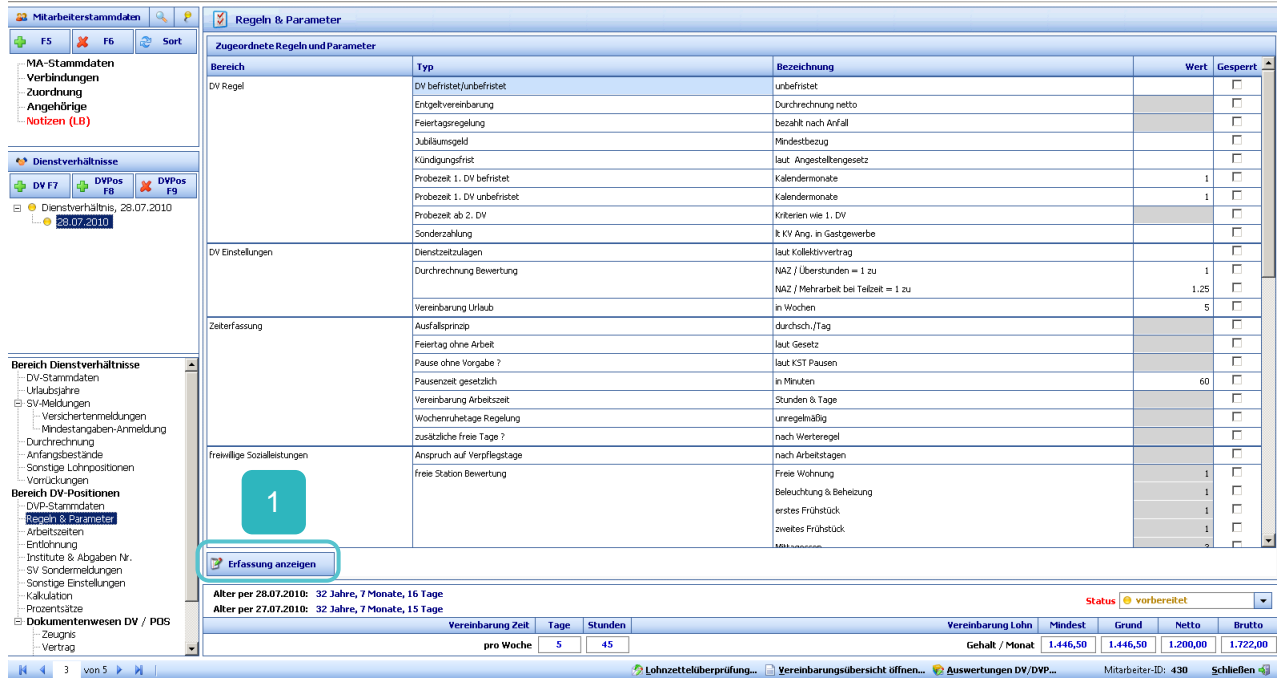

In der "Regel Erfassungsmaske" kann nach Regeln gesucht werden und bei setzten des aktiv Häkchens, die Regel dem Mitarbeiter zugeordnet werden. Klickt man auf die jeweilige Regel erscheint bei den wichtigsten Regeln im Informationsfeld die Beschreibung der Regel und dessen Funktion. Wird eine Regel auf aktiv gesetzt, ist diese sofort beim Mitarbeiter zugeordnet und kann je nach Regel sofort wirksam werden.

Im unten angeführten Beispiel ist die Regel "Probezeit 1. DV befristet" bereits aktiv.

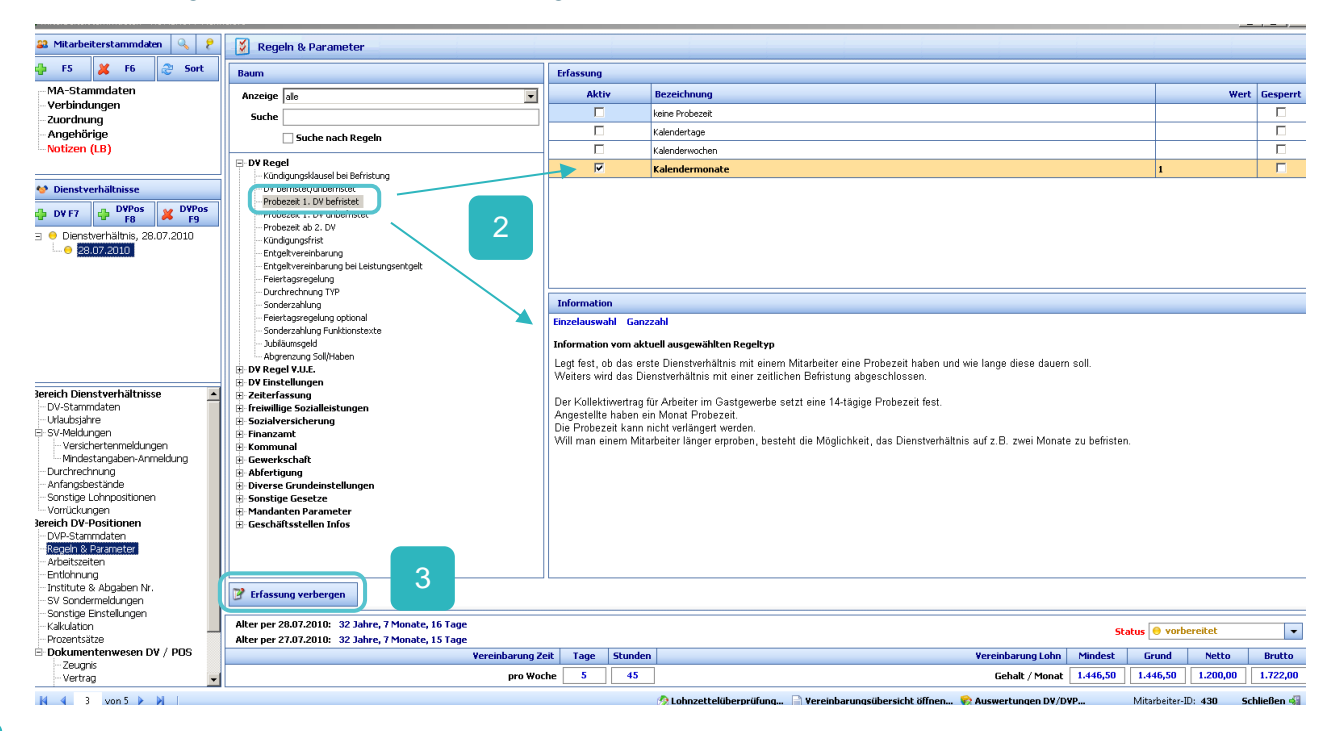

3

Mit Klick auf den Button "Erfassung verbergen" gelangt man wieder in das vorherige Menü.

#### <span id="page-14-0"></span>**3.4. A r b e i t s z e i t e n**

Im Strukturbaum ist das Menü "Arbeitszeiten" auszuwählen um die Arbeitszeiten des Mitarbeiters zu hinterlegen.

In den einzelnen Tagen müssen die Arbeitszeiten für die Berechnung der Lohn- u. Gehaltsvereinbarung eingetragen werden.

**C** Es können die "Von"-"Bis"-Zeiten manuell eingetragen werden, wenn im Feld Anzeige "Zeitenansicht" ausgewählt ist. Zudem hat man bei der Anzeige noch die Möglichkeit "Kürzel/GAZ" (Gesamtarbeitszeit wird angezeigt) und auch "Eingabe halbe Tage" auszuwählen. Bei der Auswahl "Eingabe halbe Tage" kann am jeweiligen Tag ein halber Wochenruhetag hinterlegt werden, z.B. bei einer 5,5 Tagewoche notwendig!

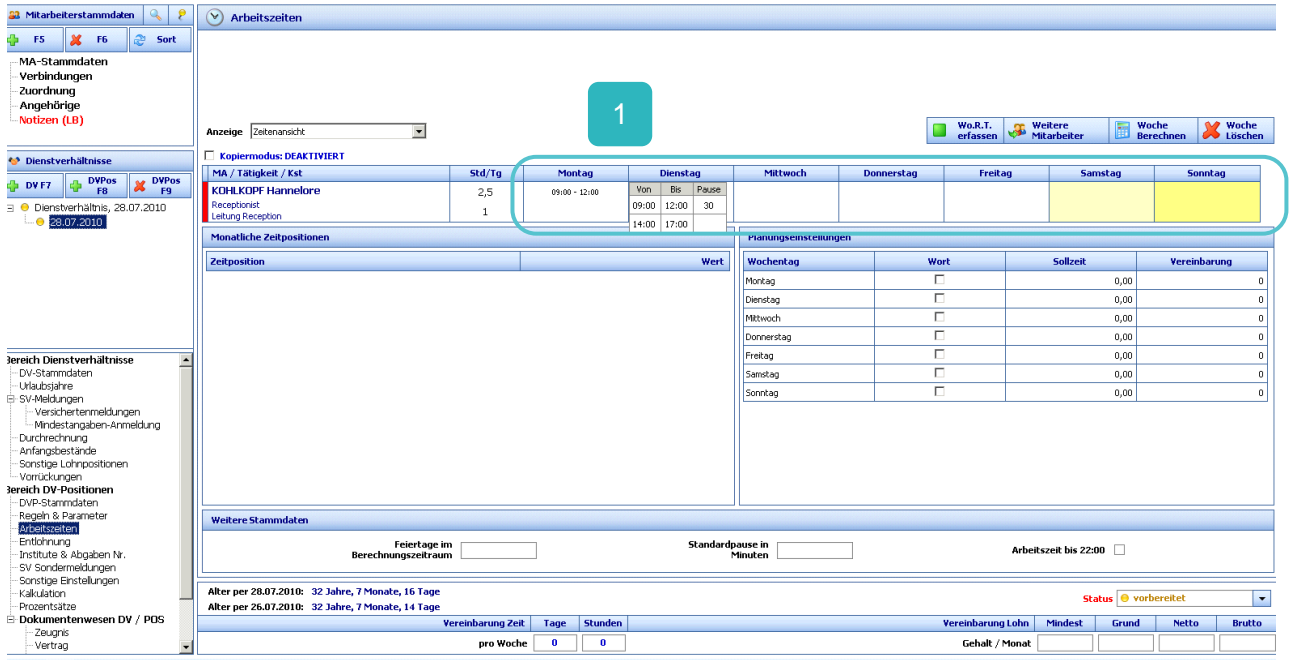

2

Mit Klick auf den Button "Wo.R.T. erfassen" wird der Kopiermodus aktiviert und man kann den Wochenruhetag in ein beliebiges Feld mit einem Klick der linken Maustaste eintragen.

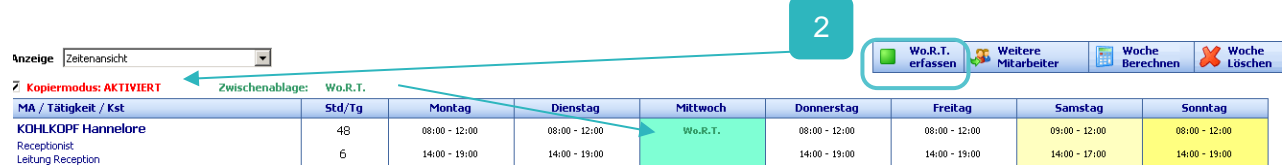

Wird das Häkchen beim Kopiermodus heraus gegeben wird der Kopiermodus wieder deaktiviert.

Wird eine "Von"-"Bis"-Zeit in einem Wochentag eingetragen, kann dieser mit der rechten Maustaste ausgewählt (Wochentag wird mit einem roten Rahmen markiert und der Kopiermodus wieder aktiviert) und in die Zwischenablage (Anzeige neben dem Kopierstatus was gerade im Zwischenspeicher hinterlegt ist) des Kopiermodus gelegt und in eine beliebige Woche mit der linken Maustaste hinein kopiert werden. Die Daten des Zwischenspeichers bleiben so lange hinterlegt, bis das Häkchen des Kopiermodus mit Klick herausgegeben wird.

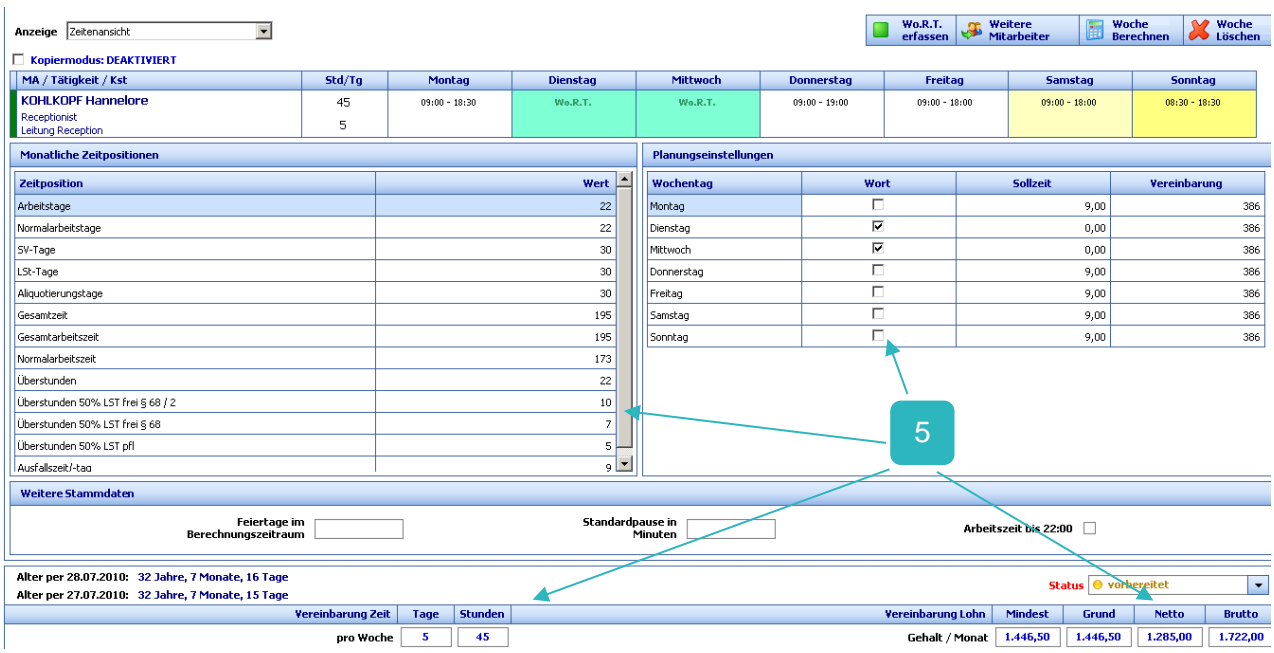

## <span id="page-15-0"></span>**3.5. Entlohnung**

Im Strukturbaum ist das Menü "Entlohnung" auszuwählen, um sich die Entlohnung anzusehen. Es besteht auch die Möglichkeit, in diesem Menü noch zusätzliche Lohnarten zu berücksichtigten, z.B. Beitrag für Verpflegung und Quartier etc.

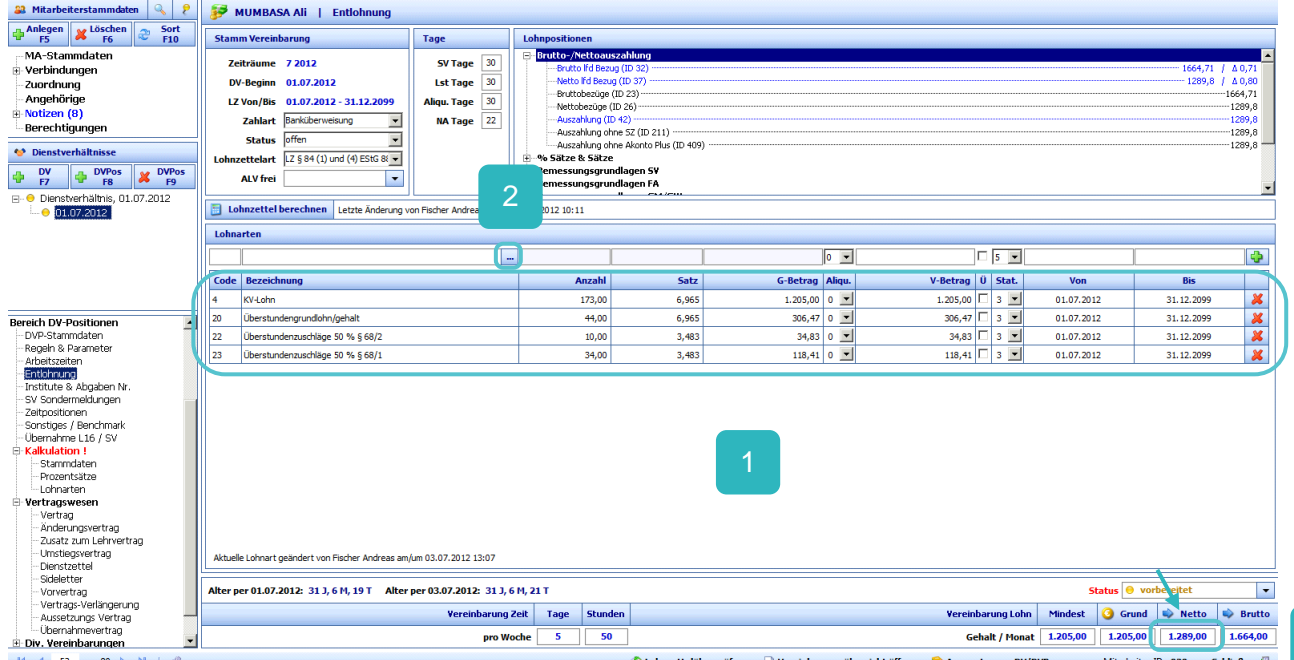

Im Hauptfeld werden alle Lohnarten im Detail dargestellt, die auf Basis der hinterlegten Tätigkeit und dessen KV Zuordnung in Kombination mit den vereinbarten Wochenarbeitszeiten und Tagen berechnet werden.

- Mit Klick auf "..." wird ein Pop-up-Fenster geöffnet, in dem man zusätzliche Lohnarten beim Mitarbeiter hinterlegen kann, z.B. Feiertagsakonto, Beitrag für Verpflegung und Quartier, Kilometergeld, Prämien etc. Für weitere Details wenden Sie sich an ihren hgc Kundenbetreuer. 2
- Man kann auch von einem gewünschten Nettobetrag die Entlohnung neu berechnen. Dafür muss im Feld "Netto" der gewünschte netto Auszahlungsbetrag eingetragen und anschließend auf den Button "→Netto" geklickt werden. Die Entlohnung wird neu berechnet. Dieselbe Möglichkeit besteht für die Berechnung eines neuen Bruttobetrages. 3

Wird ein zu geringer Nettobetrag lt. KV Regelung eingetragen, wird automatisch der Mindestnettolohn eingetragen. Somit wird verhindert, dass eine Vereinbarung unter dem gesetzlichen Kollektivvertrag erstellt wird.

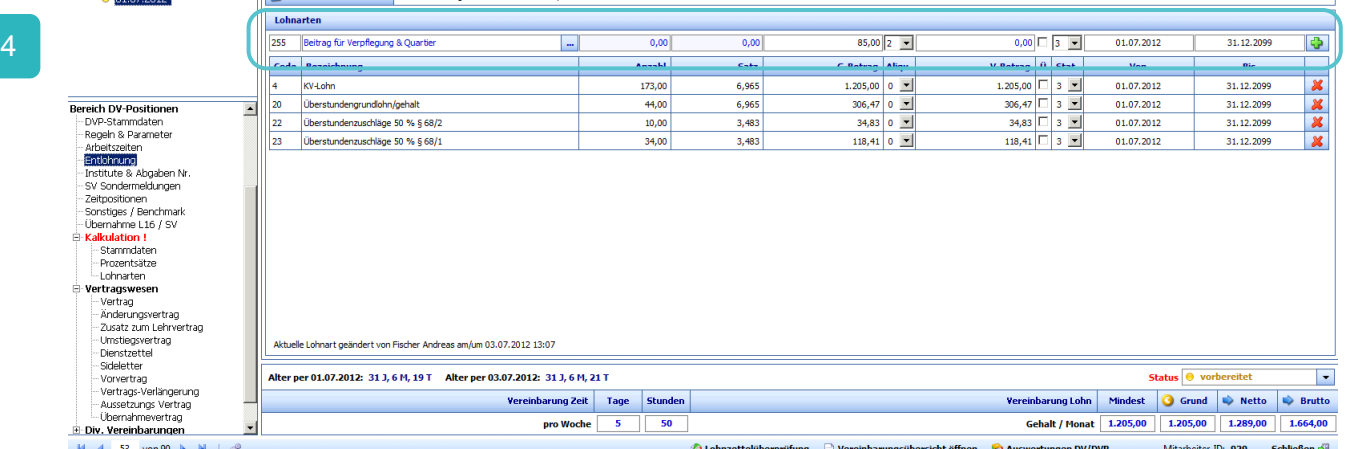

Im oben angeführten Beispiel wurde die Lohnart "Beitrag für Verpflegung und Quartier" mit 85 € hinterlegt. Mit Klick auf den Button  $\bigoplus$  wird diese Lohnart übernommen und der Nettobetrag um den hinterlegten Betrag von 85 € automatisch verringert.

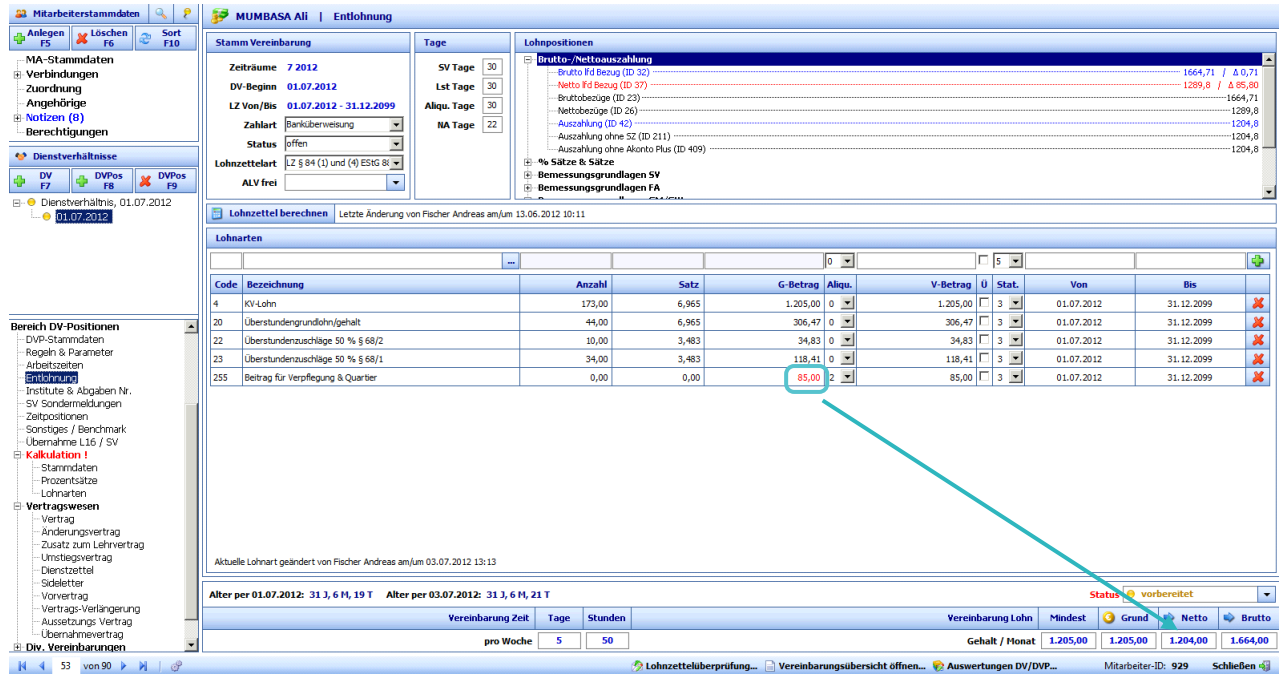

Anmerkung: Ein rot hinterlegter Betrag bezieht sich auf einen monatlichen Lohnabzug!

Die Felder "Anzahl" zeigen die Stunden an, die in der jeweiligen Lohnart auf Basis der hinterlegten Wochenstunden berechnet werden.

*Bei einer Akontozahlung, z.B. Akonto Sonderzahlung muss die Lohnart und der Betrag zuerst* eingetragen werden.

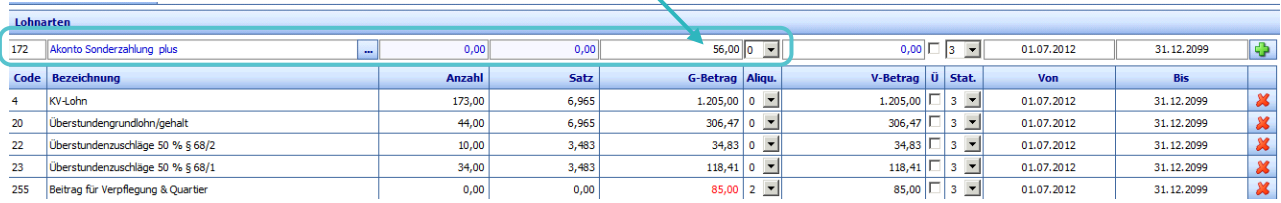

Zusätzlich muss man den unten angeführten Nettobetrag mit dem tatsächlichen Auszahlungsbetrag (wird rechts oben angezeigt) überschreiben, da ansonsten im Vertrag der falsche Auszahlungsbetrag angezeigt wird.

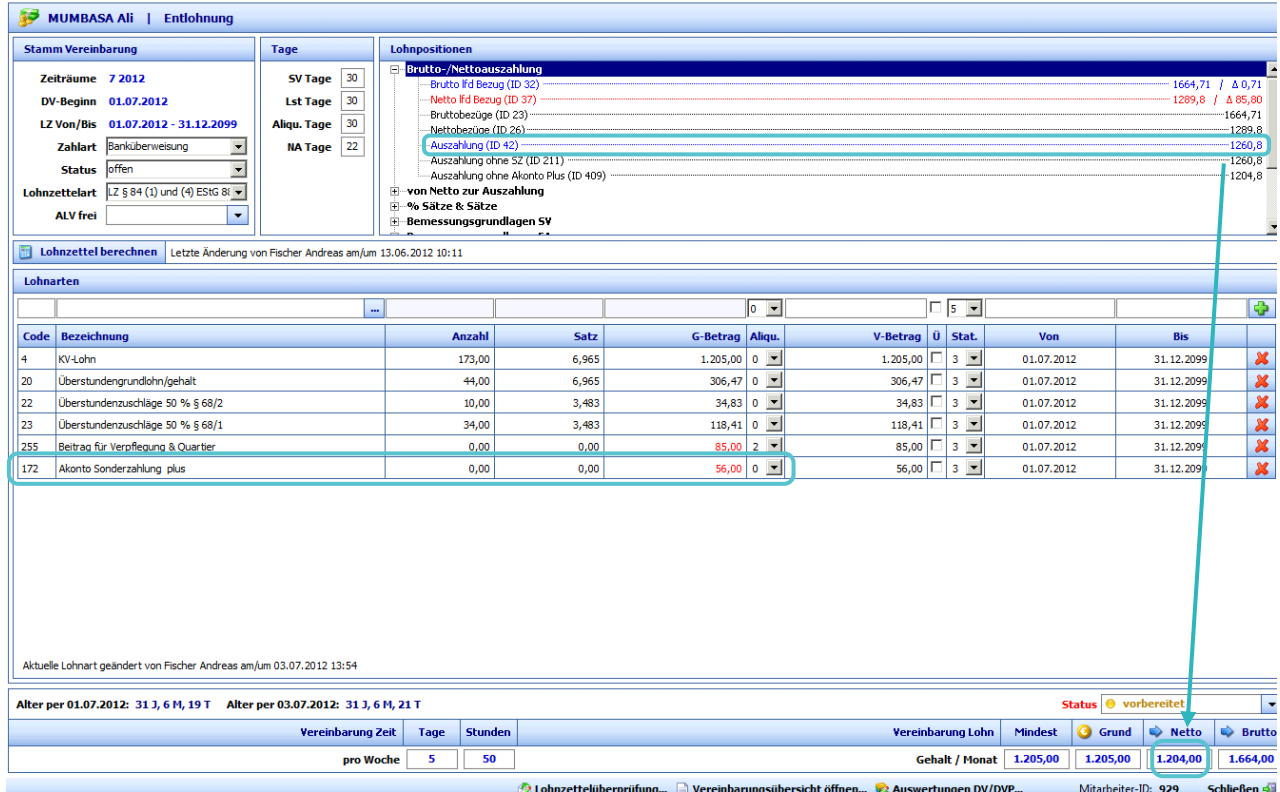

Nachdem die Entlohnung und Lohnarten überprüft sind, kann der DVP-Status von "vorbereitet" auf "aktuell" gesetzt werden.

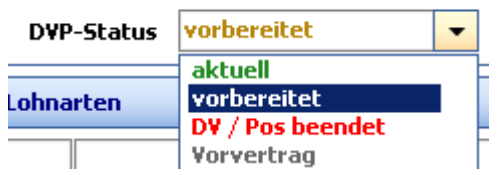

Ist der DVP-Status auf "aktuell" gesetzt, sind die hinterlegten Arbeitszeiten und die Entlohnung gesperrt und können nicht mehr bearbeitet werden.

Mit Klick auf den Bereich "Dienstverhältnisse" "SV-Meldungen" → "Versicherungsmeldung" kann der Mitarbeiter über das "Eldasystem" an die Gebietskrankenkasse übermittelt werden.

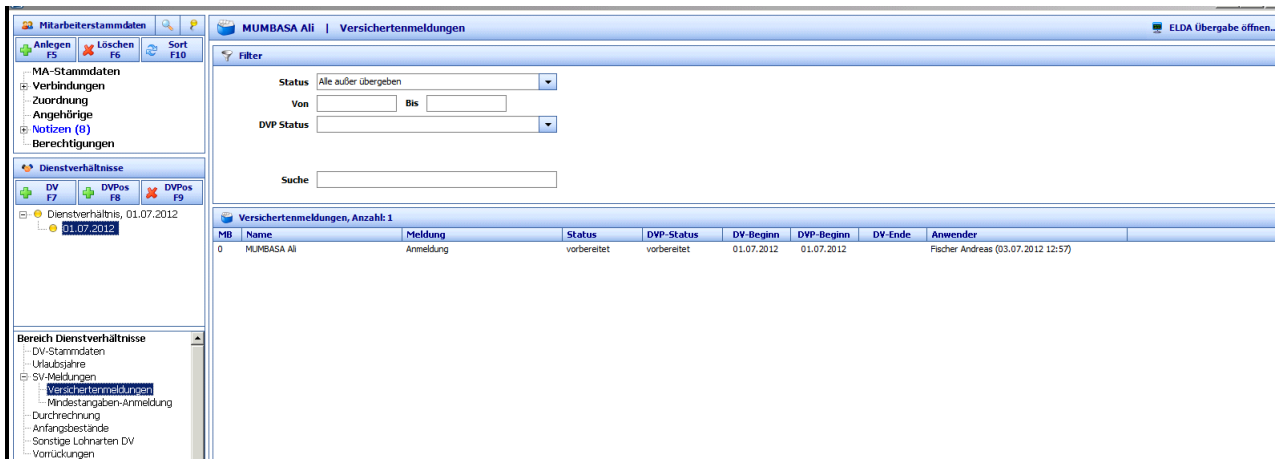

#### <span id="page-18-0"></span>**3.6. D o k u m e n t e**

Im Menü "Entlohnung" kann direkt das Menü "Auswertungen und Dokumente" geöffnet werden.

Mit Klick auf den Button "Auswertungen DV/DVP..." wird das Menü geöffnet.

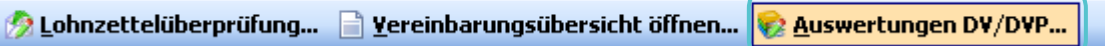

Es können jene Dokumente sofort gedruckt oder per Mail versendet werden, die auf der rechten Seite des Menüs aufgelistet sind. Im unten angeführten Screenshot wurde beim Dokument "Vertrag" das Häkchen gesetzt und jene E-Mail-Adresse mit dem jeweiligen Betreff eingetragen, an welche das Dokument (Standardformat PDF) gesendet werden soll.

- **2** Mit Klick auf den Button "E-Mail" kann das Dokument versendet werden.
- **2** Mit Klick auf den Button "Drucken" kann das ausgewählte Dokument sofort gedruckt oder als Vorschau angezeigt werden. Es kann jeweils nur ein Dokumententyp angezeigt werden. Dafür muss das Feld vor dem gesetzten Häkchen des Dokumentes markiert werden.
- **2** Mit Klick auf den Button "Sammlung" können mit der Funktion "Bericht zur Sammlung hinzufügen" mehrere unterschiedliche Dokumente in ein PDF Dokument zusammengefasst werden.
- **C** Falls eine nochmalige Änderung beim Lohn oder bei etwaigen Mitarbeiterregeln durchgeführt wurde, muss das Häkchen "Dokumente neu generieren" gesetzt werden, sodass die Änderung übernommen wird.

2

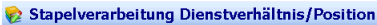

5

6

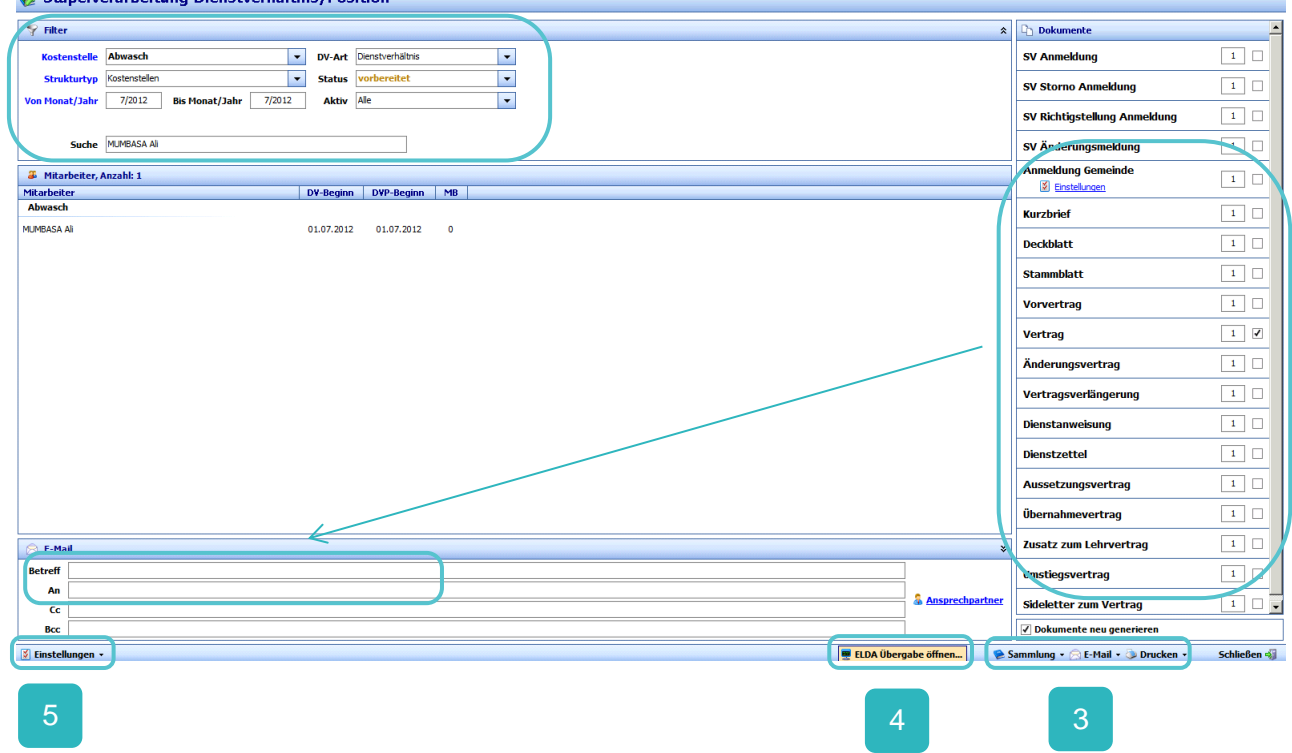

Klickt man auf den Button "ELDA Übergabe öffnen..." gelangt man direkt in die hgc ELDA Maske und kann die ELDA Meldung sofort durchführen.

Klickt man auf den Button "Einstellungen" wird ein Menü für diverse PDF-Einstellungen geöffnet.

Im Menü Filter können ggf. Filter voreingestellt werden, z.B. im Feld "Kostenstelle" die höchste Ebene des Mandanten eintragen, sodass alle Mitarbeiter, die den Status vorbereitet, aktiv und bei der "Dienstverhältnisart" Dienstverhältnis eingestellt haben, angezeigt werden. Jeder einzelne Filter ist dazu da, die Suche bzw. die Genauigkeit der Anzeige zu erleichtern.

#### <span id="page-19-0"></span>**3.7. Institute und Abgaben Nummer**

Im Menü "Institute & Abgaben Nr." sieht man die zugeordneten Institute & Codes. Falls sich Institute ändern, müssen diese beim Mitarbeiter gewartet werden.

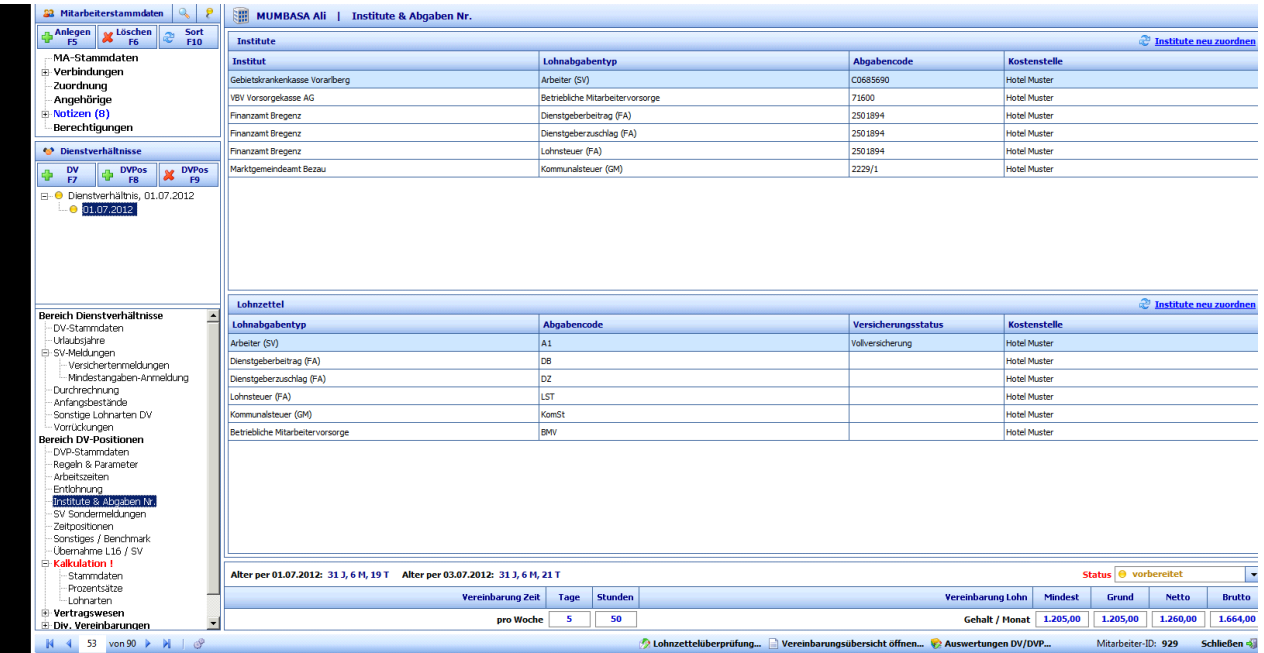

# <span id="page-20-0"></span>**3.8. SV – S o n d e r m e l d u n g**

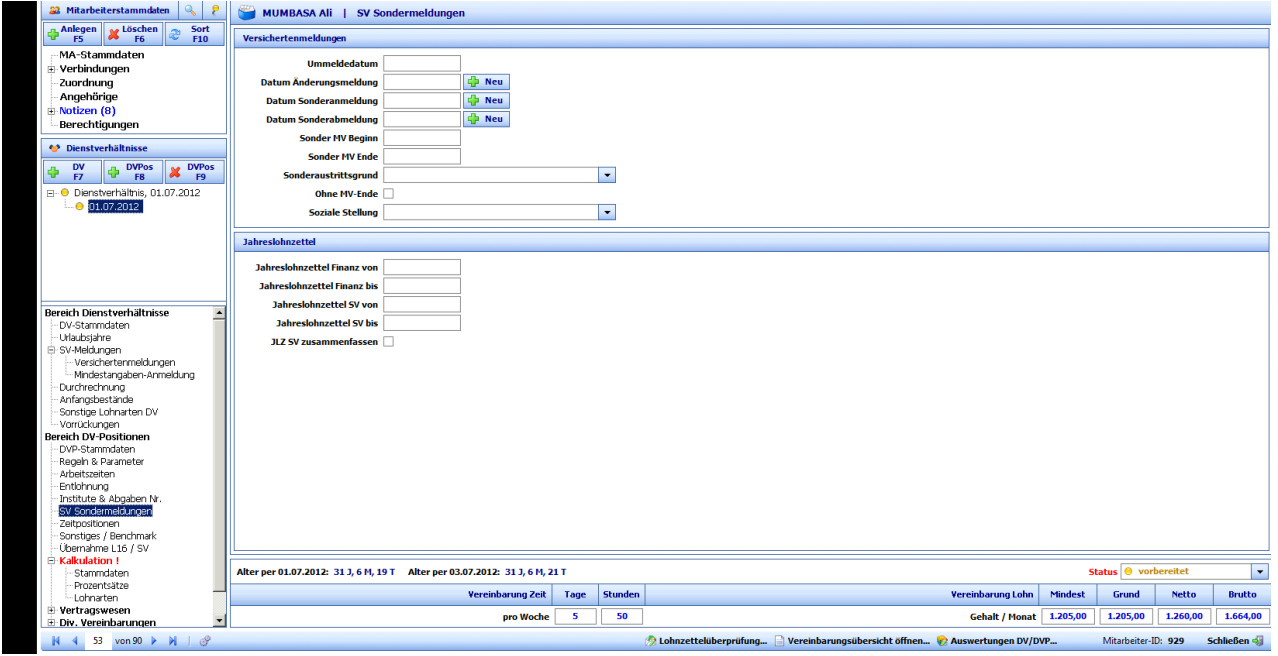

# <span id="page-20-1"></span>**3.9. S o n s t i g e E i n s t e l l u n g e n**

- <sup>2</sup> "Zeitpositionen"
- <sup>2</sup> "Sonstiges /Benchmark"
- **D** "Übernahme L16 /SV"

#### <span id="page-21-0"></span>**3.10. Kalkulation**

Im Strukturbaum ist das Menü "Kalkulation" auszuwählen.

In diesem Menü kann der Mitarbeiter sofort kalkuliert werden. Dafür muss zuerst ein Buchungsbelegkopf ("Von"-"Bis") ausgewählt und auf den Button "Berechnen" geklickt werden.

Im unten angeführten Beispiel wurde der Forecast Buchungsbelegkopf 7/2010 bis 8/2010 berechnet. Im Bereich "Konten" können unterschiedliche Bereiche ausgewählt und angezeigt werden, z.B. beim unteren Beispiel werden alle laufenden Bezüge angezeigt.

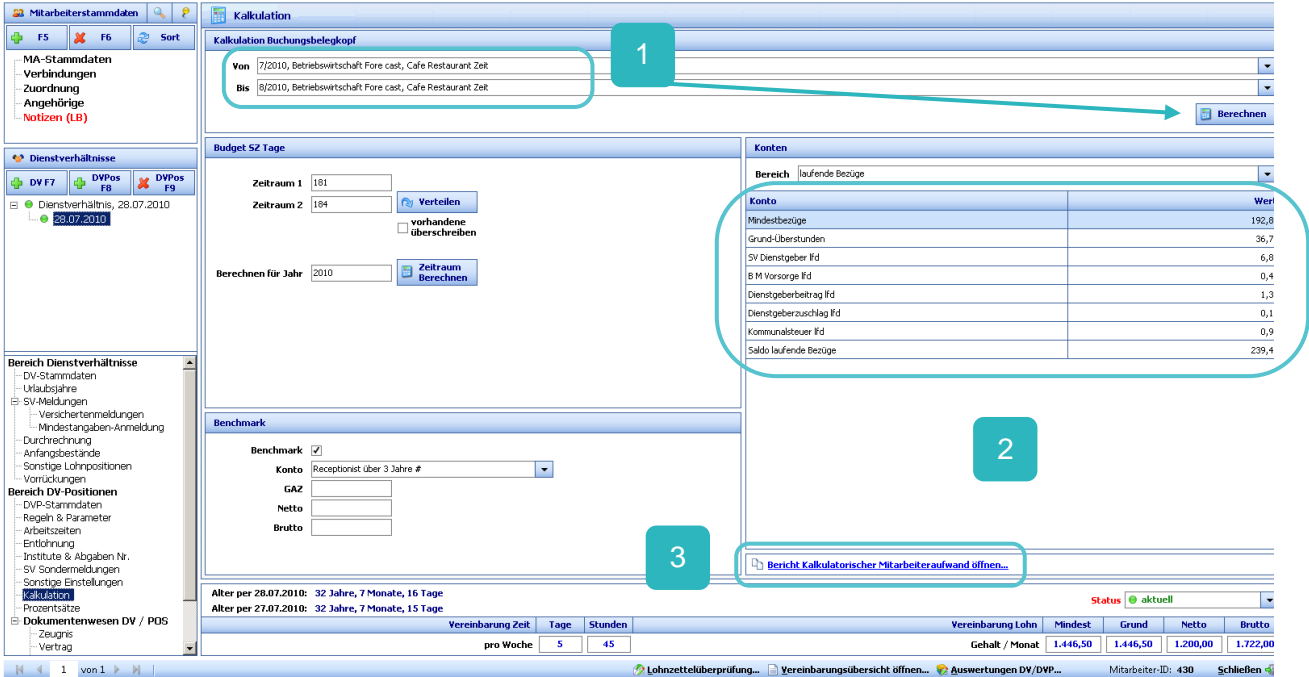

Klickt man auf "Bericht Kalkulatorischer Mitarbeiteraufwand öffnen" wird ein Report angezeigt der die Detailberechnung des Mitarbeiters zeigt (Drucken , E-Mail Button nicht aktiv!!!!).

Der Bereich "Budget SZ Tage" ist nur für die Mitarbeiterbudgetberechnung relevant.

Die Benchmarkeinstellung!!!!

#### <span id="page-21-1"></span>**3.11. P r o z e n t s ä t z e**

Im Strukturbaum ist das Menü "Prozensätze" auszuwählen.

In diesem Menü sind die allgemeinen Prozentanteile und die monatlichen Prozentanteile (Abbau Urlaub, Abbau Feiertag und Prozent Abbau Soll-/Istzeit) zu hinterlegen. Dies wird bei Mitarbeiterbudgetberechnungen benötigt oder bei Forecastberechnungen.

Mit Klick auf den Button "Prozensätze übernehmen" werden jene Prozentsätze übernommen, die in den Stammdaten auf den Kostenstellen bereits hinterlegt sind. Sonst müsste man bei jedem Mitarbeiter die Prozentanteile manuell eintragen, was jedoch auch möglich ist.

Im unten angeführten Beispiel wird beim Urlaubsabbau ein Prozentsatz pro Monat hinterlegt. Wird der Wert 100 % hinterlegt, dann entspricht dieser Wert exakt dem Aufbau Urlaub im Monat. Sprich der gesamte Urlaub in diesen Monaten wird abgebaut und mit diesen Werten berechnet. Das selbe

2

2

gilt auch bei "Abbau Feiertage". Beim Prozentabbau Soll-/Istzeit heißt 100 %, dass in dem jeweiligen Monat keine Mehrstunden über den vereinbarten Stunden anfallen.

Wie bereits erwähnt, ist dieses Menü nur für Budget/Szenario oder Forecastberechnung von Bedeutung.

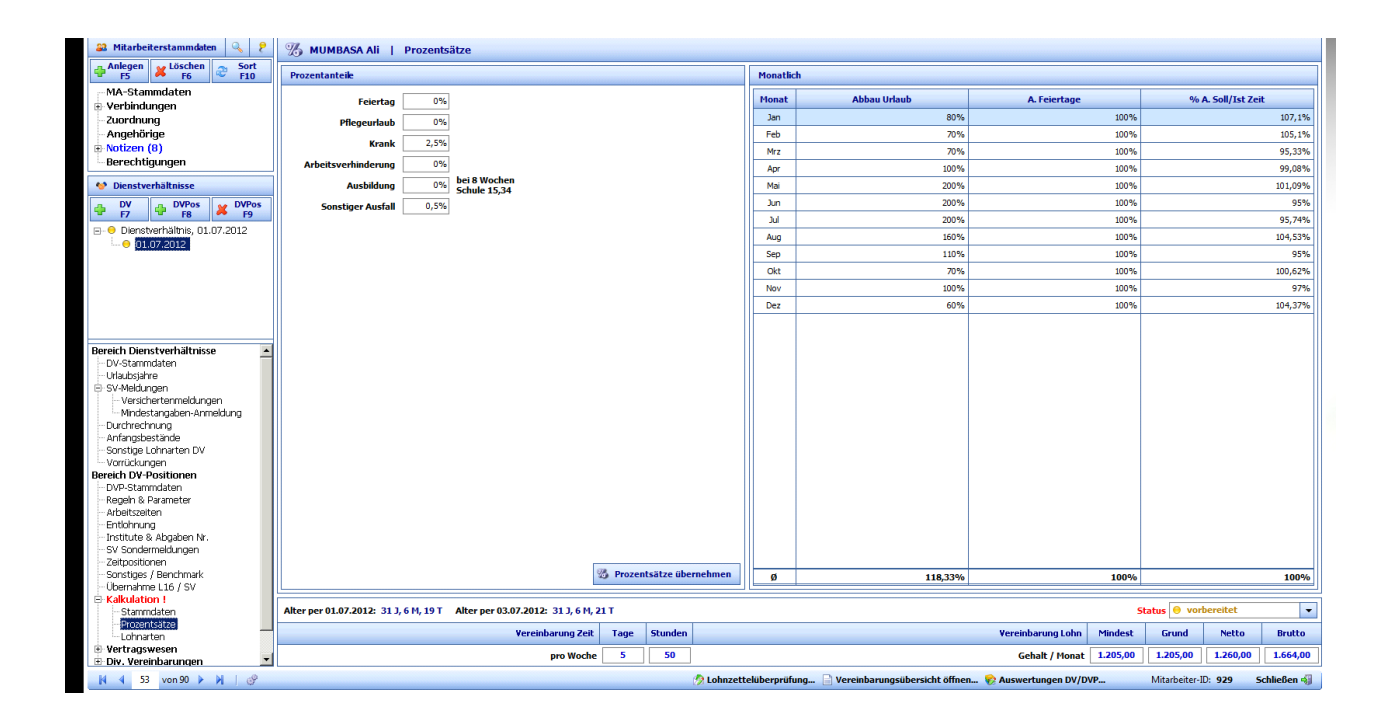

# <span id="page-22-0"></span>4. Lohnarten

# Ü-Text Myriad Pro Light 12

# <span id="page-23-0"></span>5. Vertragswesen

Ü-Text Myriad Pro Light 12

# <span id="page-23-1"></span>6. Diverse Vereinbarungen

Ü-Text Myriad Pro Light 12

# <span id="page-23-2"></span>7. Diverse Dokumente

Ü-Text Myriad Pro Light 12